### **Installation TVHEADEND Server auf Pi 3 mit Kodi zum Entschlüsseln der IPTV Sender, welche als Multicaststream vom Provider ins Netztwerk eingespeist werden zur Nutzung auf Kodi Clienten, welche auf einem Fire Tv, Fire TV Stick oder auf einem Fire HD 7 installiert sind.**

### **Ziel ist das IPTV Signal zu entschlüsseln, um es auf verschiedene System zu schauen.**

- 1. Die Installation auf dem Pi 3 sollte mit "Noobs" gemacht werden. [Hier von der Noobs-](https://www.raspberrypi.org/downloads/noobs/)[Seite](https://www.raspberrypi.org/downloads/noobs/) oder aus dem Paket herunterladen. Es reicht die Light Version.
- 2. SD-Karte vorbereiten mit SD-Card formatter. (Alle Daten werden gelöscht.) (Programm [hier](https://www.sdcard.org/downloads/formatter_4/eula_windows/index.html) laden oder aus dem Paket)
- 3. Das Noobs-Paket direkt auf die SD Karte hin entpacken mit z.B. Winrar.
- 4. Jetzt SD Karte in den Pi stecken. Zusätzlich Maus, Tastatur, Netwerkkabel und Bildschirm anschließen. Und einschalten.
- 5. Bootmernü zeigt die verschiedenen Versionen, welche installiert werden können über Noobs. Hier LibreELEC wählen. Mehr nicht!

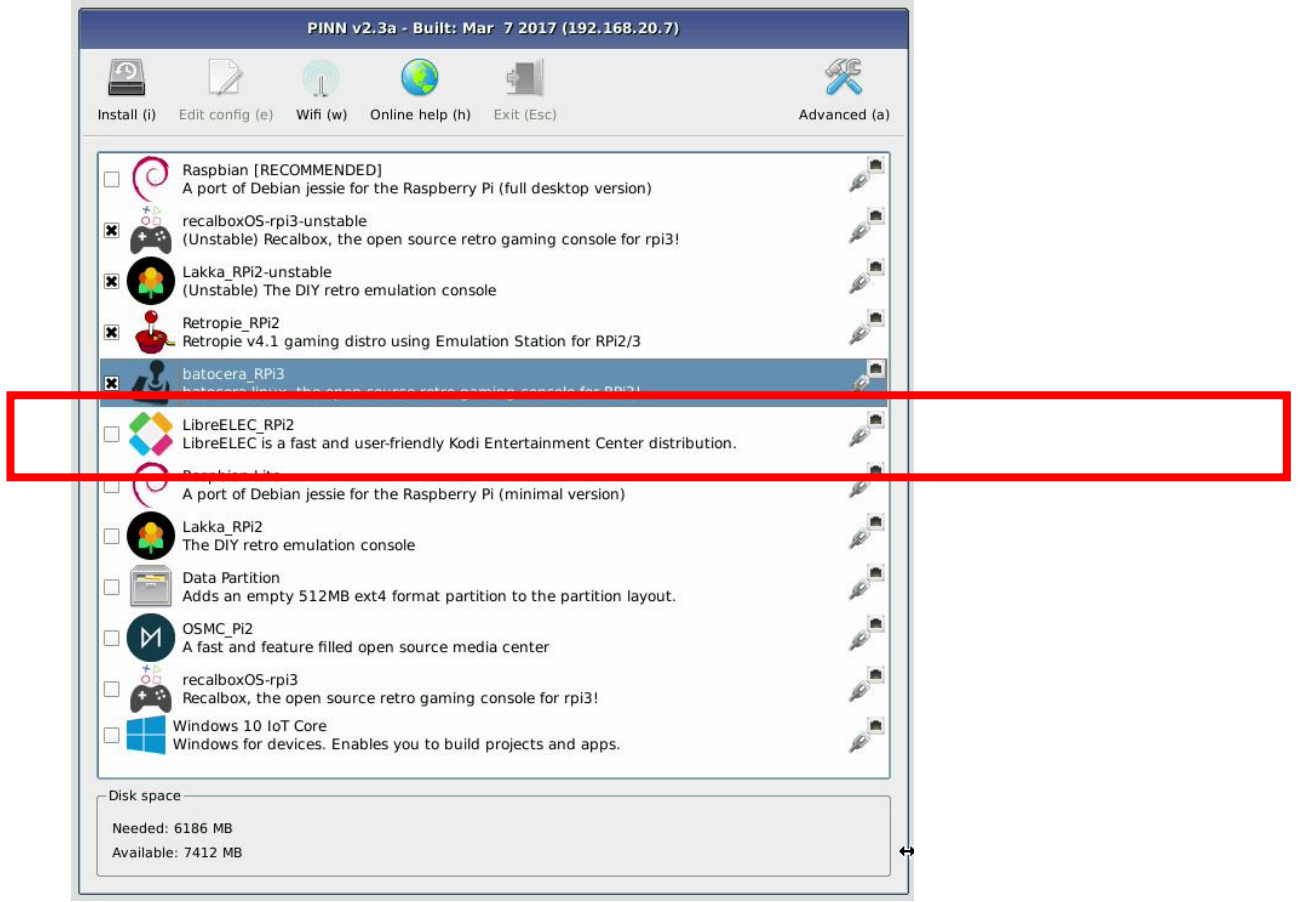

- 6. Jetzt den Weisungen der Installation folgen und SMBA aktivieren.
- 7. Danach startet automatisch Kodi. Hier auch die ersten Einstellungen machen, welche verlangt werden. WLAN würde ich nicht verwenden, sondern Pi nachher direkt am Router anschließen.
- 8. Jetzt muss TVHEADEND Server installiert werden. Hierfür klicken wir in der Menüleiste links am Rand auf "Addons". Im rechten Menü auf "Suchen" klicken. Im folgenden Fenster als Suchbegriff "TVHeadend" eingeben und suchen.

9. Dann das folgenden auswählen. Man sollte mind. Version 4.2 nehmen. Falls diese nicht vorhanden ist kann man es auch im I-Net als zip. datei finden und einzeln installieren. Hierzu findet man auch Anleitungen im I-Net.

![](_page_1_Figure_1.jpeg)

- 10. Jetzt zurück bis ins Startmenü und den Pi neu starten. (ganz oben über dem Menübalken)
- 11. Nach dem Neustart müssen wir die IP-Adresse des Pis herausfinden. Entweder kann man dies am Pi selber unter "Einstellungen-Systeminformationen" sich anzeigen lassen oder sonst auch einfach auf die Oberfläche der Fritzbox gucken.
- 12. Jetzt am separaten PC die IP-Adresse wie folgt eingeben um TVHeadend einzustellen. IPdesPi:9981
- 13. Jetzt auf "Konfiguration" klicken. Ggf. erscheint schon von Anfang an ein Menü wo automatisch einige Dinge abgefragt werden. Man sollte immer einen Benutzer für die Konfiguration anlegen und auch einen Benutzer der nur aufs Streaming Zugriff bekommt. Dies wird im automatischen Menü oder sonst legen wir diese später an.
- 14. Dann auf "DVB-Inputs-Netzwerk" klicken.
- 15. Jetzt müssen wir uns erste eine Playlist.m3u8 oder .m3u erstellen. Hierzu wird VLC benötigt. Kann [hier runtergeladen](https://www.videolan.org/vlc/index.de.html) werden oder aus dem Datenpaket. Bitte aus dem Datenpaket die separate Anleitung zur Playlisterstellung verwenden. "SAP Stream.pdf"
- 16. Diese Playlist muss nun auf dem Pi hochgeladen werden. Hierzu im Windows auf Netzwerkumgebung gehen und den Pi anwählen. Sonst kann man auch unter "Computer" / "Arbeitsplatz" die IP-Adresse wie folgt eingeben. [\\IP-Adresse\](file://///IP-Adresse/)
- 17. Jetzt einen Ordner auswählen in dem man die Datei hochlädt. Ich nehme dafür "downloads"
- 18. Jetzt gehen wir wieder in den I-Explorer wo wie im Konfigurationsmenü des Pis stehen geblieben sind. Hier klicken wir auf "Hinzufügen" im Netzwerkmenü.
- 19. Als Typ des nachfolgenden Fensters wählen wir "IPTV Automatisches Netzwerk"

20. Danach Einstellungen wie folgt vornehmen. Man sollte auch Kanalnummern vorsehen lassen.

![](_page_2_Picture_118.jpeg)

- 21. Dann auf "Speichern" drücken.
- 22. Jetzt werden unter "Muxes" sämtliche Sender aufgeführt.

![](_page_2_Picture_119.jpeg)

- 23. Es darf beim Suchen nur "OK" stehen sonst funktioniert der Sender nicht.
- 24. Wenn dort "Fehler" steht sollte man die Suche nochmal aktivieren. Das geht wie folgt: Entweder jede einzelne Zeile anklicken und auf "bearbeiten" klicken. Im folgenden Menü bei Suchstatus auf "aktiv" stellen und speichern. Man kann auch in der Liste mit einem Doppelklick auf den Sender unter "Suchergebnis" klicken und hier auf "aktiv" setzen. Danach oben links auf speichern klicken. Meine Erfahrung ist aber nicht zu viele Sender gleichzeitig aktivieren, da sonst nur mehr Fehler entstehen. Dies muss man ja nach Sender bis zu 3-mal machen. (Erfahrung)
- 25. Jetzt ins Menü unter "Services" alle Sender anwählen und dann oben "Alle Sender zuordnen" wählen.
- 26. Jetzt auf "Kanal / EPG" klicken. Hier Habe ich alle Informationsquellen hinzugefügt. Das füllt bei mir sehr gut den EPG.

27. Unter Cas kann man einen OSCAM Server anwählen. Hierzu wird aber nur das NEWCAMD-Protokoll unterstützt. Weiter Infos zu dem Protokoll und wie es im OSCAM Server eingetragen werden muss bitte selber suchen.<br>Parameter

![](_page_3_Picture_27.jpeg)

# 28. Benutzer anlegen

## Root Nutzer

![](_page_3_Picture_28.jpeg)

### Benutzer lokales Netzwerk

![](_page_4_Picture_13.jpeg)

#### Benutzer übers Internet

![](_page_4_Picture_14.jpeg)

Hier kann man die Zugriffsrechte verwalten. Dies ist aus meiner Sicht sehr wichtig, wenn auch übers Internet gestreamt werden soll. Urlaub Montage usw.. Auch kann man übers Internet auf die Weboberfläche Zugriff bekommen um z.B. Aufnahmen einzuprogrammieren. Unter dem Punkt Streaming kann man auch für die einzelnen Clienten das Format festlegen. Dies ist aber bei einem Pi nicht möglich, da er nicht Leistungsfähig genug ist das Material in Echtzeit umzuwandeln.

- 29. Jetzt unter dem Reiter "Passwörter" die Namen der Benutzer anlegen und das Passwort hinterlegen.
- 30. Wer noch PICONs haben möchte, der lädt bei https://www.picons.eu/ die Archive für SRP und SNP entsprechen runter und fügt diese über die Netzwerkumgebund wie zuvor die Playlist auf dem Pi in das Verzeichnis Picons hinzu. Ich habe jeweils alle in die Ordner tvh und vdr geladen.

Clienten

VLC am PC oder sonst wo zum gucken.

Um im VLC oder auch anderen Programmen die Sender zu schauen wird eine Playlist benötigt vom Pi. Diese erhaltet ihr einfach durch folgende eingabe:

IP-Adresse Pi:9981/playlist

Die heruntergeladene Datei heißt channels und sollte auf channels.m3u umbenannt werden. Danach einfach im VLC öffnen. VLC wird nach dem Nutzer und dem Passwort fragen.

### Kodi als Client

Im Kodi müsst ihr einen PVR Clienten auswählen. Da wir den TVHEADEND Server nutzen sollten wir hier auch diesen Clienten nehmen, da nur dann auch die EPGs funktionieren. Alternativ kann auch der IPTV-Simple Client genutzt werden. Hierzu sehe die Anleitung aus der PDF "SAP Stream.pdf".

![](_page_5_Picture_10.jpeg)

# 1. "Addons" im Menü wählen. Dann "Benutzer-Addons"

![](_page_6_Picture_0.jpeg)

#### 2. PVR-Clients wählen

![](_page_6_Figure_3.jpeg)

![](_page_6_Figure_4.jpeg)

# 5. Zuvor gewählte Parameter eintragen

![](_page_7_Picture_6.jpeg)